## **Contents**

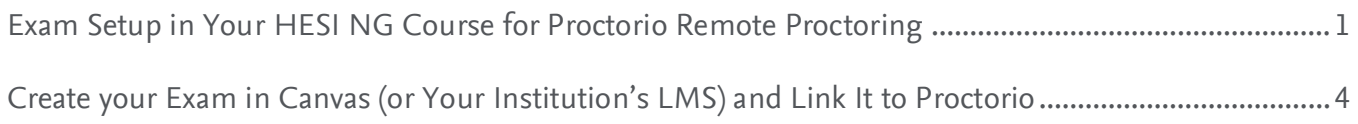

**NOTE:** You must use Canvas or your institution's LMS to create a HESI exam placeholder in which to enter the Proctorio exam link. Canvas is shown, but you will be doing similar tasks in your LMS. The Evolve LMS cannot be used for this part.

# <span id="page-0-0"></span>**Exam Setup in Your HESI NG Course for Proctorio Remote Proctoring**

**NOTE:** Proctorio cannot be used with HESI Legacy (iNet) exams.

- 1. To create a new Exam Group, start in your HESI NG Course. This may be accessed through your Evolve account or through your Canvas Course.
- 2. Click **Exams** in the left column.

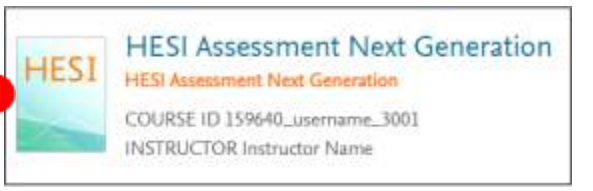

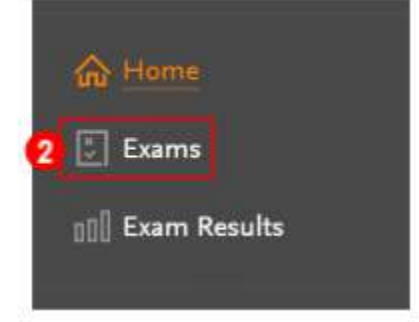

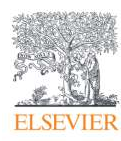

3. Use the **filters** to

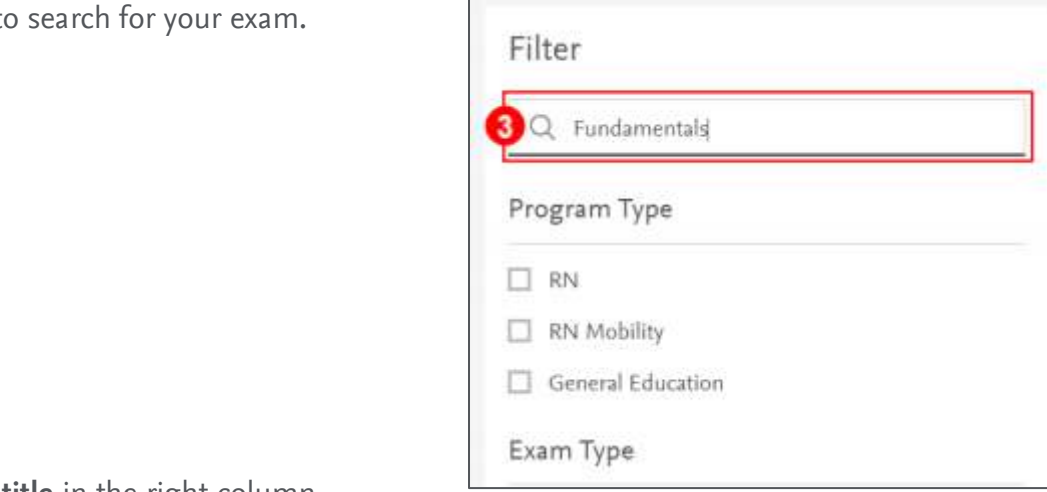

4. Click the **exam title** in the right column.

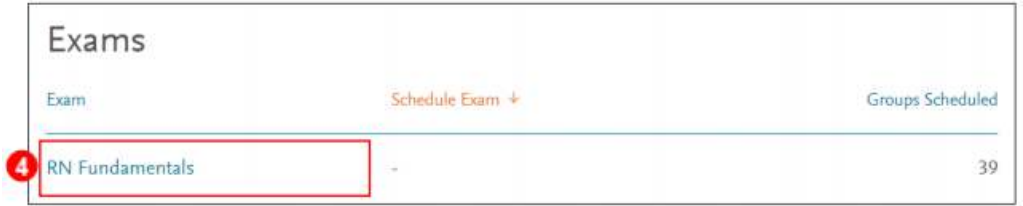

5. Click the **Schedule Exam Group** button at the top of the page.

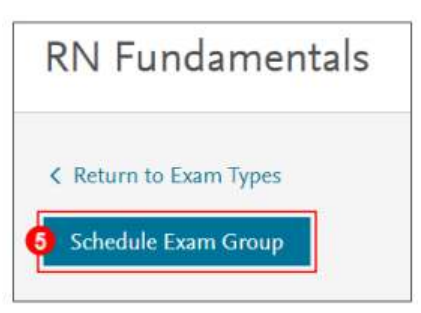

- 6. Enter the settings for your exam.
	- a. Under **How is this**

**delivered/proctored?** select **A remote proctor will monitor students during the exam**.

b. Under **Remote vendor**, select **Proctorio**.

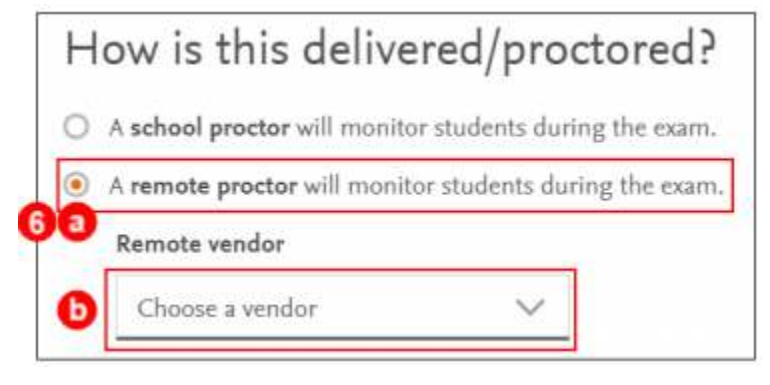

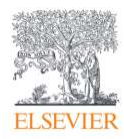

c. Under **When can students log in to start the exam?** enter the window of time when the students will be testing. This may be for a certain timeframe on a single day, or it may span across multiple days.

**NOTE:** The time zone will adjust to your location.

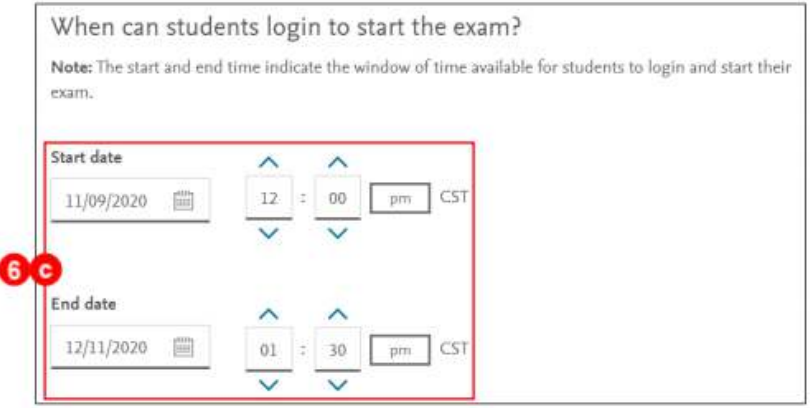

d. Enter the remaining exam settings and click **Done** at the bottom of the page. A box will open to confirm that the remote exam link and access code will be available in approximately 30 minutes.

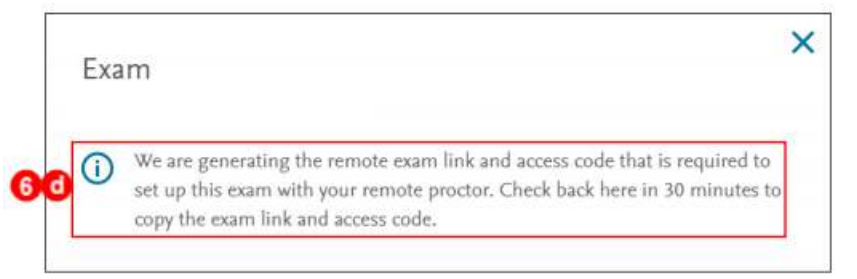

e. Under your exam it will indicate that the exam link is processing.

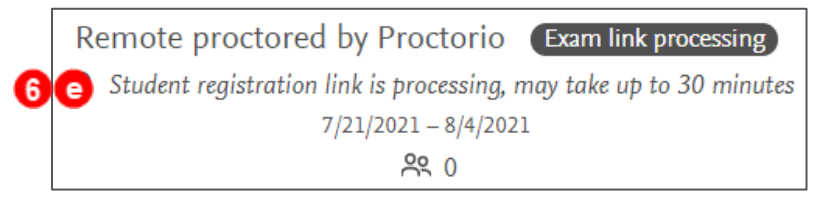

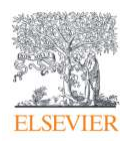

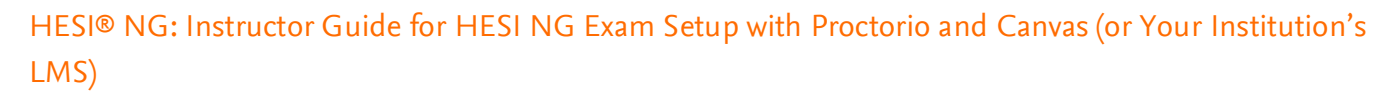

f. Once the exam link and access code are available, they will be listed under the exam. (To return to the exam listings, click **Exams** in the left column, then select the exam name on the right.)

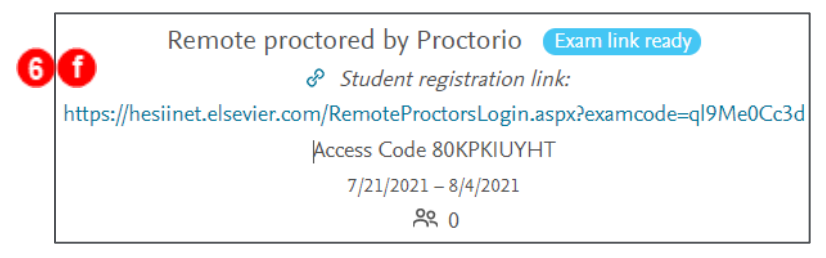

Once you have the **exam link** and the **access code**, you are ready to enter the exam into Canvas (or your institution's LMS).

# <span id="page-3-0"></span>**Create your Exam in Canvas (or Your Institution's LMS) and Link It to**

## **Proctorio**

**NOTE:** In this section, you will be taking the Proctorio exam link and access code you received and creating a HESI exam placeholder in your institution's LMS. The Canvas LMS is shown, but you will be doing similar actions of making a quiz with specific instructions on using Proctorio if using a different LMS. You cannot use the Evolve LMS for this part.

1. After setting up your exam in HESI sign into your Canvas course, navigate to **Quizzes**, and click to add a new quiz.

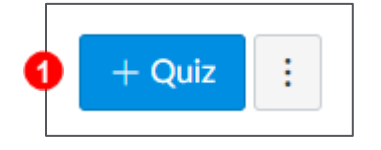

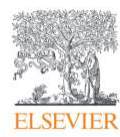

2. You may be asked to select a **Quiz Engine**. If so, select **Classic Quizzes** and click **Submit**.

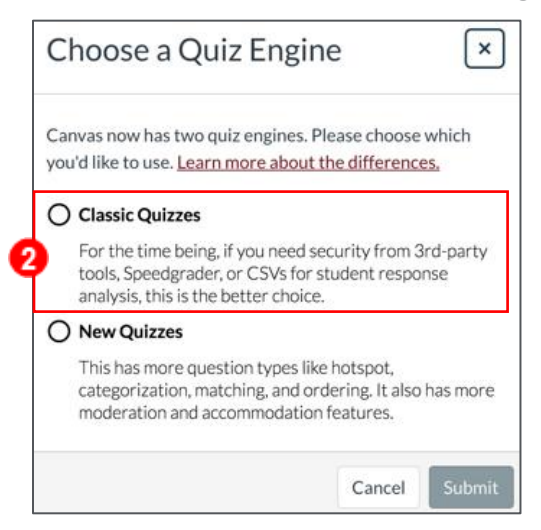

3. Enter a **title for the exam** and add **a time limit in Canvas**.

**NOTE:** the exam time limit does not start for your student until after the Proctorio pre-checks are

complete.

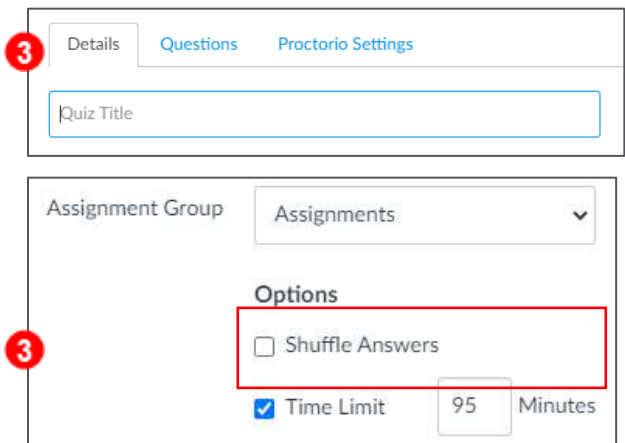

**NOTE:** Proctorio recommends adding 5 additional minutes to the Canvas exam settings compared to your HESI exam settings, (e.g., if your exam is 120 mins, set 125 mins in Canvas.) This helps to ensure that your students have time to load the HESI exam.

**NOTE:** You do not need to add an access code to your Canvas exam. Proctorio will manage the HESI access code for you.

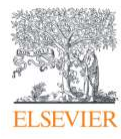

4. Under Quiz Restrictions, select the box to **Enable Proctorio Secure Exam Proctor**. Once you

**Quiz Restrictions** Require an access code Proctorio is managing this password. Learn more. .......... Filter IP Addresses **2** Enable Proctorio Secure Exam Proctor Remote proctor settings can be controlled from the Proctorio Settings tab

enable Proctorio, you will see the access code automatically added.

5. Next, click over to the **Questions** tab.

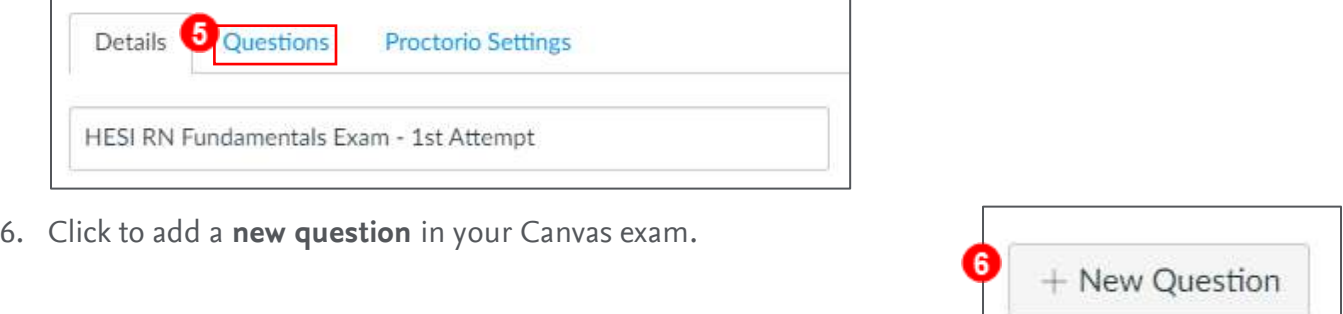

7. Select **Text (no question)** as the question type.

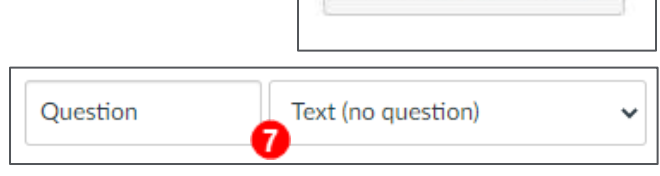

8. In the text box, **enter any instructions you would like your students to see**. Also **enter the exam link** from HESI. This is how the students will click into the exam.

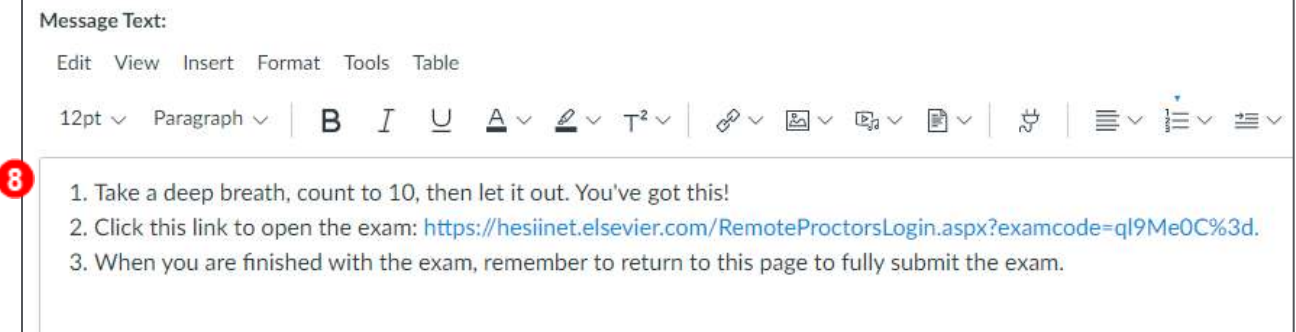

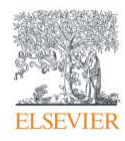

9. Students will need to click back into Canvas after completing the exam. To ensure they do so, you can **add a second question to the exam** that students will need to submit. This can be any question of your choosing. *Ex.* "True/False I upheld the Elsevier University honor code on this exam."

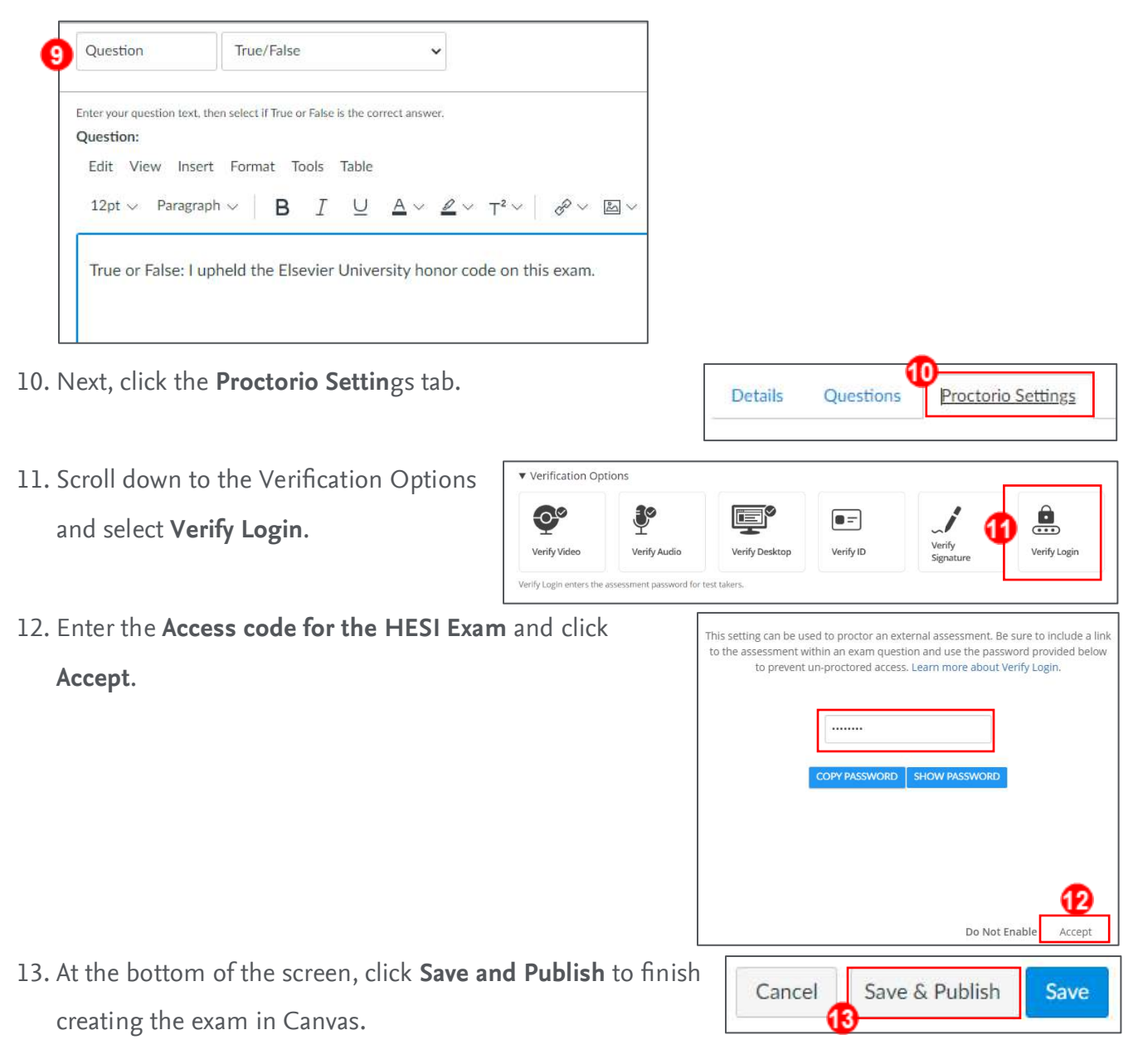

*Proctorio is © copyright Proctorio, Inc. All rights reserved. Canvas is © copyright Instructure, Inc. All rights reserved.*

## *END OF GUIDE*

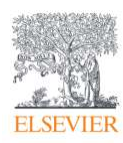